**WHERE THE WORLD CONNECTS WITH AFRICAN MINING™** 

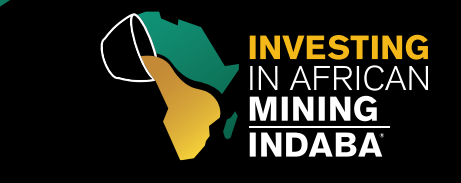

www.miningindaba.com

# SPEAKER RESOURCE CENTRE

## Instructions to Format Presentation Files

## PowerPoint Set Up

The screen in your presentation room will be 16:9 aspect ratio. Presentations formatted in 14:8 aspect ratio will still display correctly, however there will be black frames on either side of the screen.

#### Instructions to make a Widescreen HD format file:

- **1**. Open your existing PowerPoint or create a new file
- **2**. Convert the presentation into widescreen (16:9 ratio)

#### **a.** PowerPoint 2013

- **i.** Select 'Design' tab
- **ii.** Slide Size, Widescreen (16:9) this is the default

#### **b.** PowerPoint 2007, 2010

- **i.** Select 'Design Tab'
- **ii.** Select 'Page Setup'
- **iii.** If you're making a new blank presentation, select 'slides size for: On screen 16:9
- **iv.** If you're converting an existing presentation, enter width = 13.33" and height = 7.5"

### **c.** PowerPoint 2003

- **i.** Select File menu, 'Page Setup'
- **ii.** Select 'slides sized for: Custom'
- **iii.** If you're making a new blank presentation, enter 10" width and 5.63" height
- **iv.** If you're converting an existing presentation, enter width = 13.33" and height = 7.5"
- **3.** Slide orientation should be 'Landscape'

For additional assistance, please see the Microsoft PowerPoint help pages: https://support.office.com/en-us/powerpoint

#### Important Notes:

- Save your presentation as a Microsoft PowerPoint File, compatible with Microsoft PowerPoint and Windows operating systems. Macintosh and PC versions of PowerPoint, Canvas and Keynote allow you to save presentations in a variety of formats that meet these specifications
- Save your file in a PPTX format for both Macintosh and PC
- Be sure to test your presentation on a PC running Windows 7